# *Brazilian Homeopathic Journal*

**Como submeter uma artigo(passo-a-passo)**

### 1- Copie o endereço abaixo e cole na barra de endereços

### http://www.ihb.org.br/ojs/index.php/artigos/about/submissions

#authorGuidelines

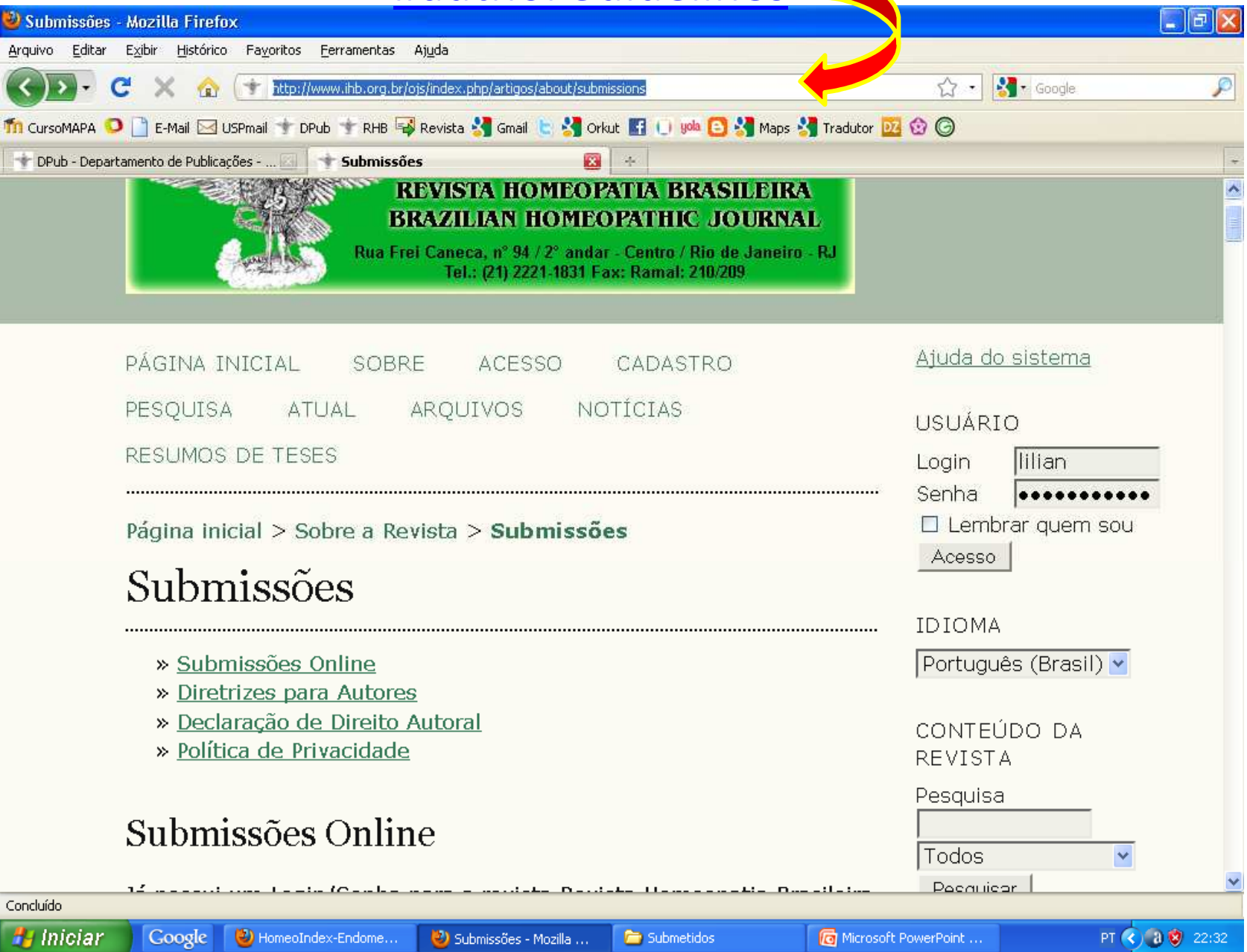

### 2- Clique em "**Diretrizes para autores**"

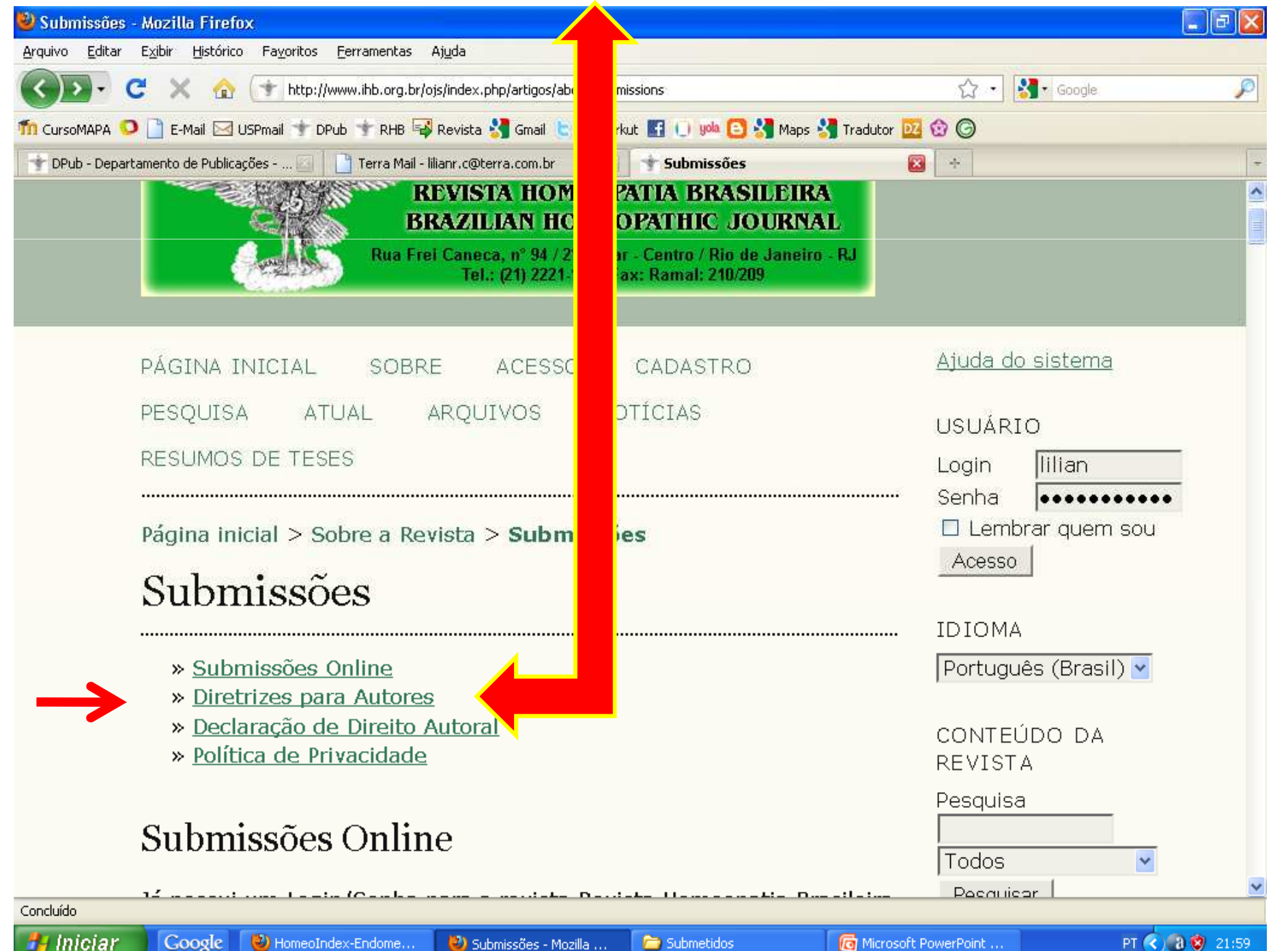

### 3- Imprima. Você vai precisar consultá-la para colocar o artigo no formato exigido pela revista.

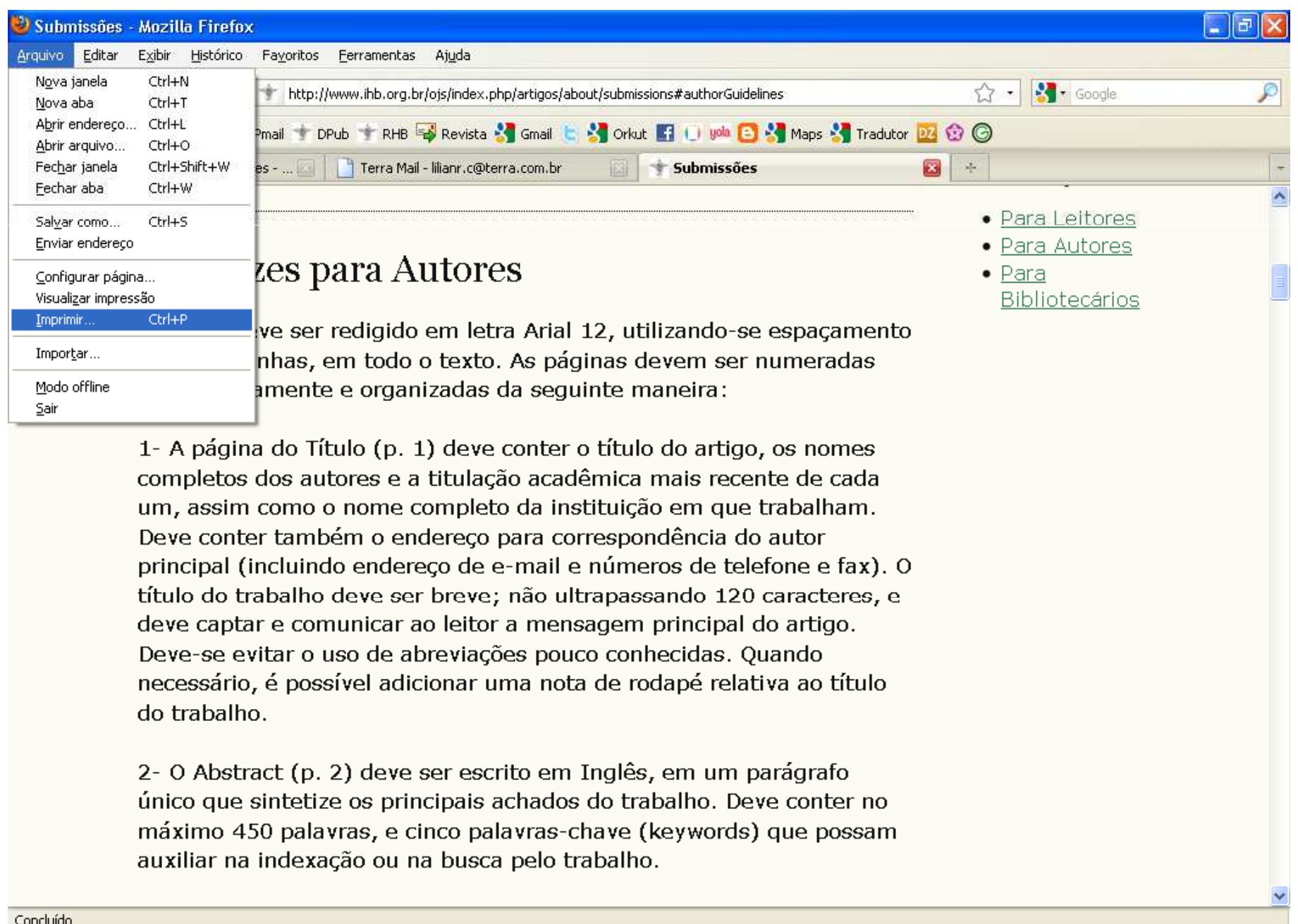

Submetidos

Submissões - Mozilla ...

Microsoft PowerPoint ...

PT  $\bigodot$   $\bigodot$   $\bigodot$  21:58

**A** Iniciar

Google

HomeoIndex-Endome...

### 4- Ainda nesta página, volte para o início da página. Clique em "**Submissões online**".

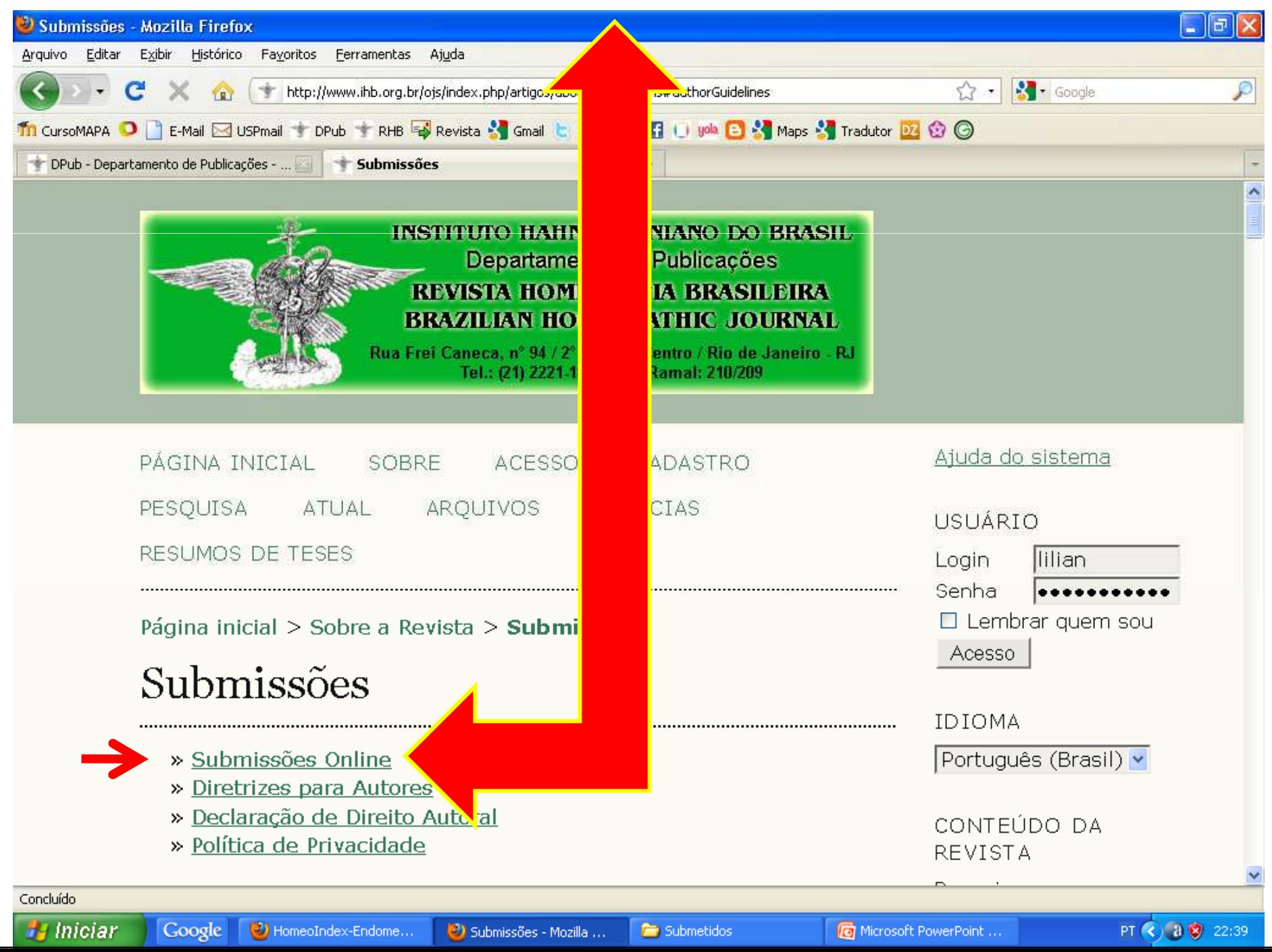

### 5- Clique em "**Cadastro de usuários**".

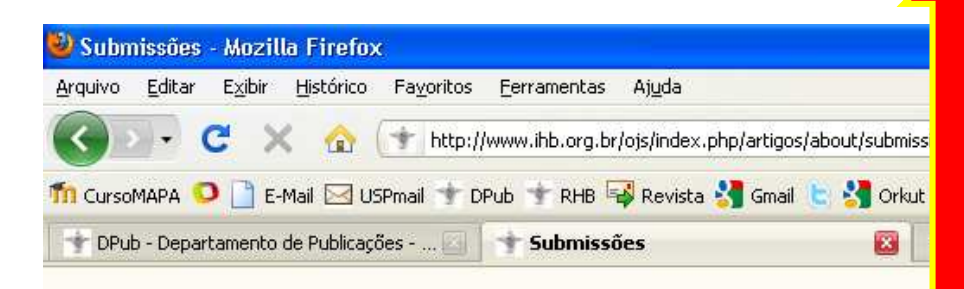

## Submissões Online

Já possui um Login/Senha par Revista Homeopatia Brasileira Brazilian Homeopathic Journal 1984-7165)? **ACESSO** 

Não tem Login/Senha? CADASTRO DE USUÁRIOS

estágio de submissões.

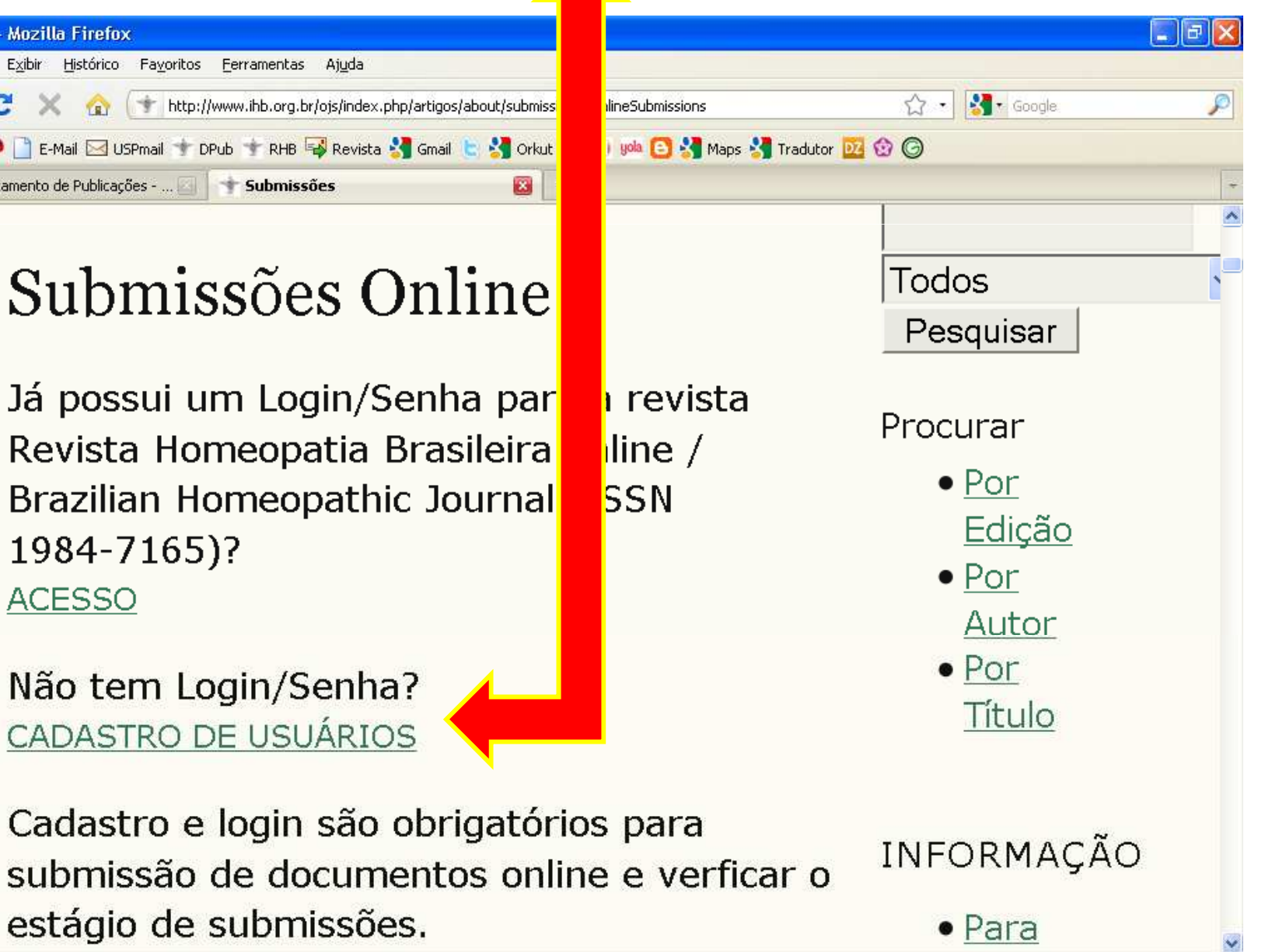

*Fall Iniciar* 

Google

×

Submissões - Mozilla ...

**Re** Submetidos

PT (<) 0 3 22:42

### 6- Preencha toda a ficha. Ao final, marque a opção "**Autor**" e clique em "**Cadastrar**".

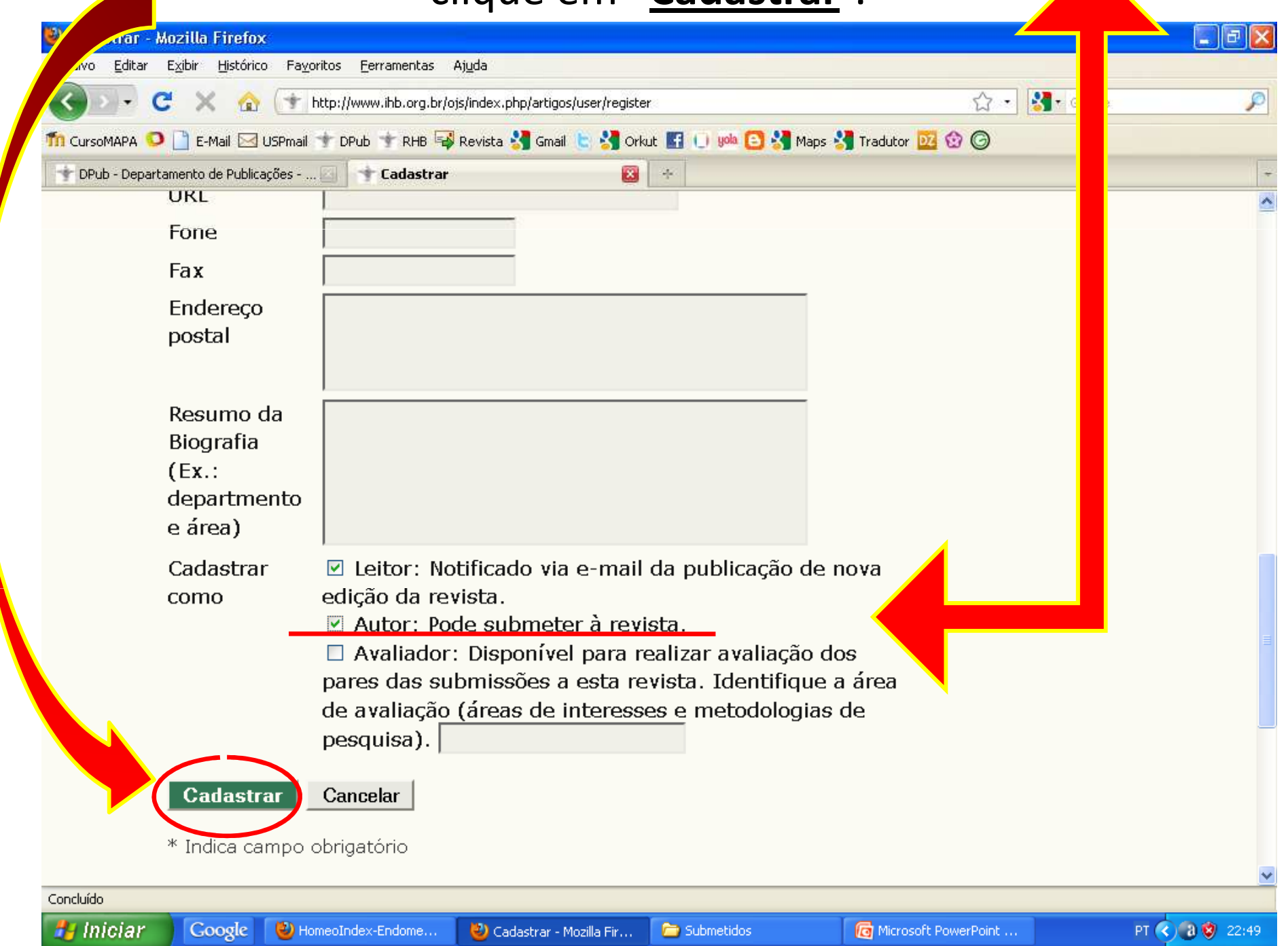

#### 7- Automaticamente, abrirá a "Página de usuário". Clique em "**Autor"**

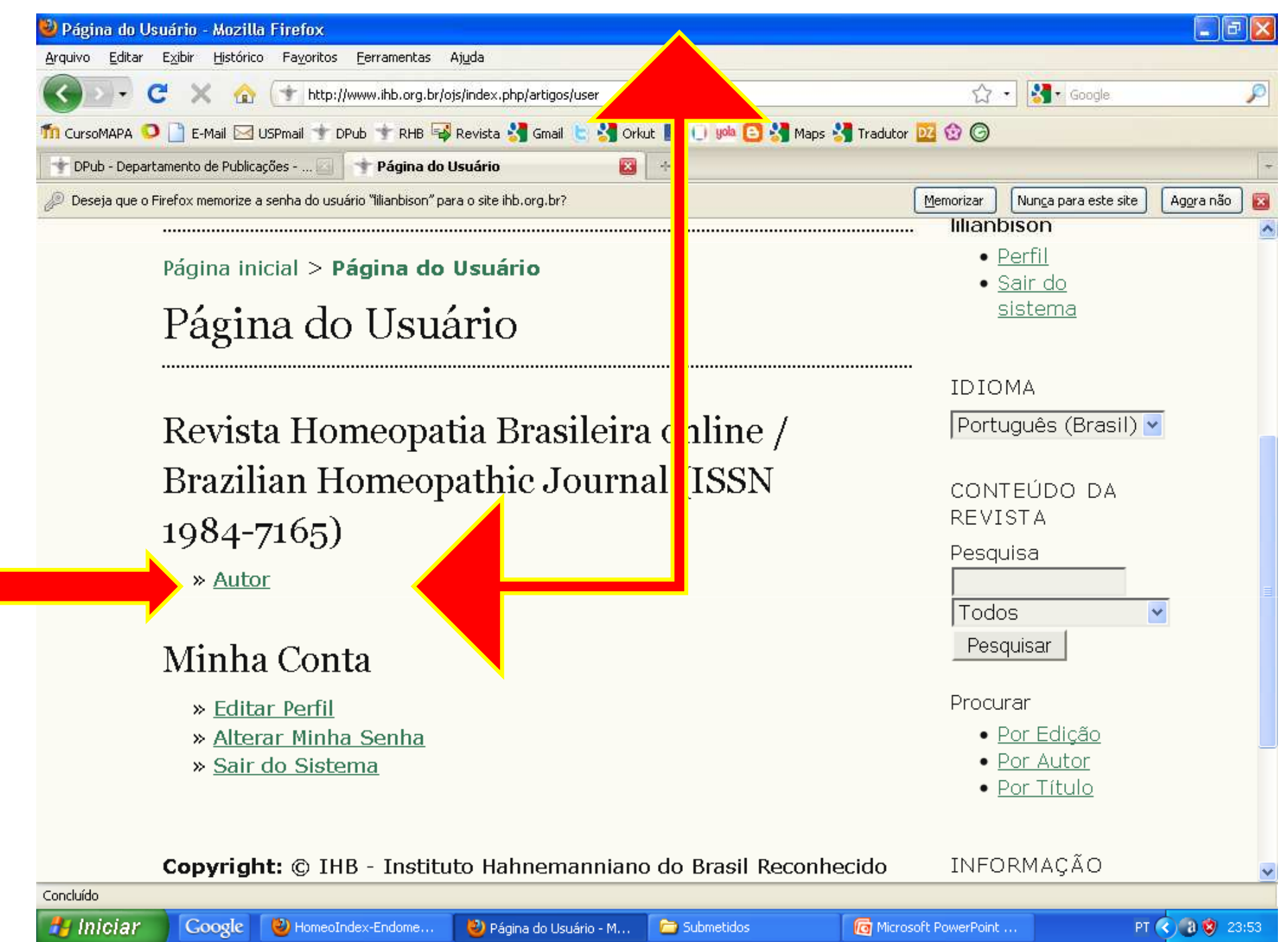

### 8- Automaticamente abrirá a página "Submissões ativas". Clique em "**Clique aqui para iniciar o processo de submissão**".

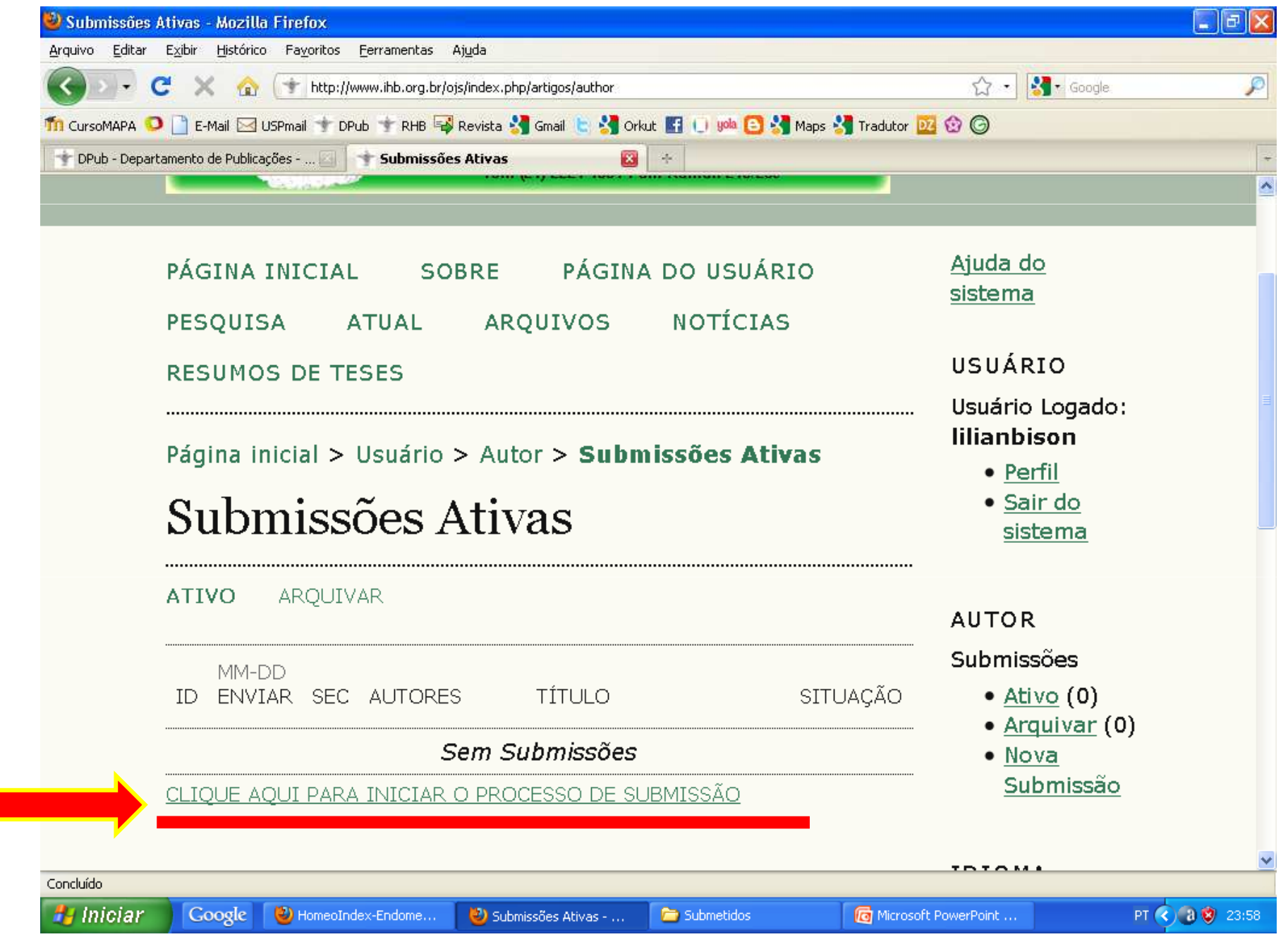

### 9- Automaticamente, abrirá o "Passo 2". Leia e preencha tudo e, ao final, clique em "**Salvar e continuar**".

OBS: Se o artigo tiver mais de um autor, clique em "**Incluir autor**".

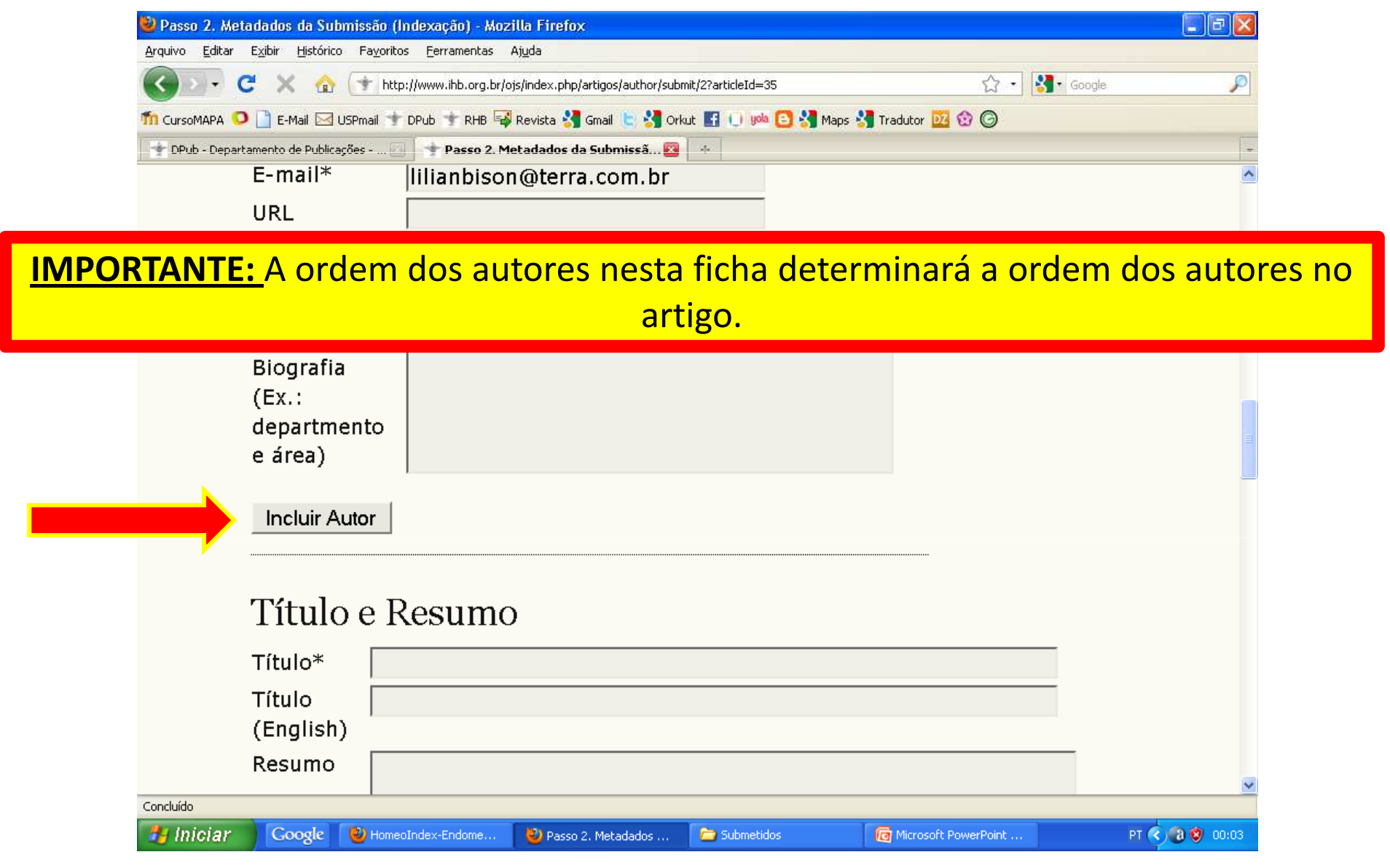

### 10- Automaticamente abrirá o "Passo 3". Leia tudo e clique em "**Enviar arquivo**".

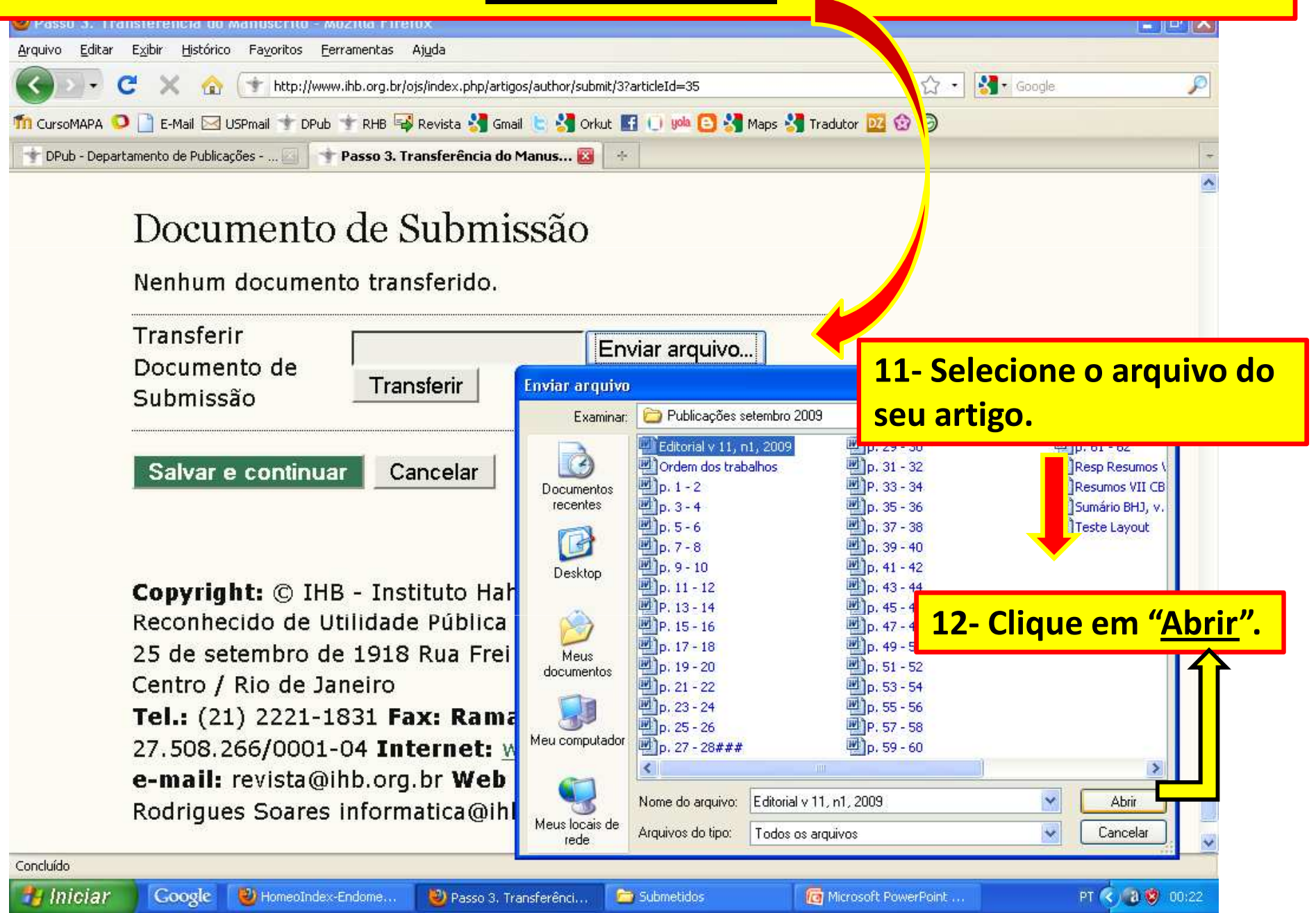

## 13- Clique em "**Transferir**" e aguarde. Quando terminar, a página será **automaticamente** recarregada.

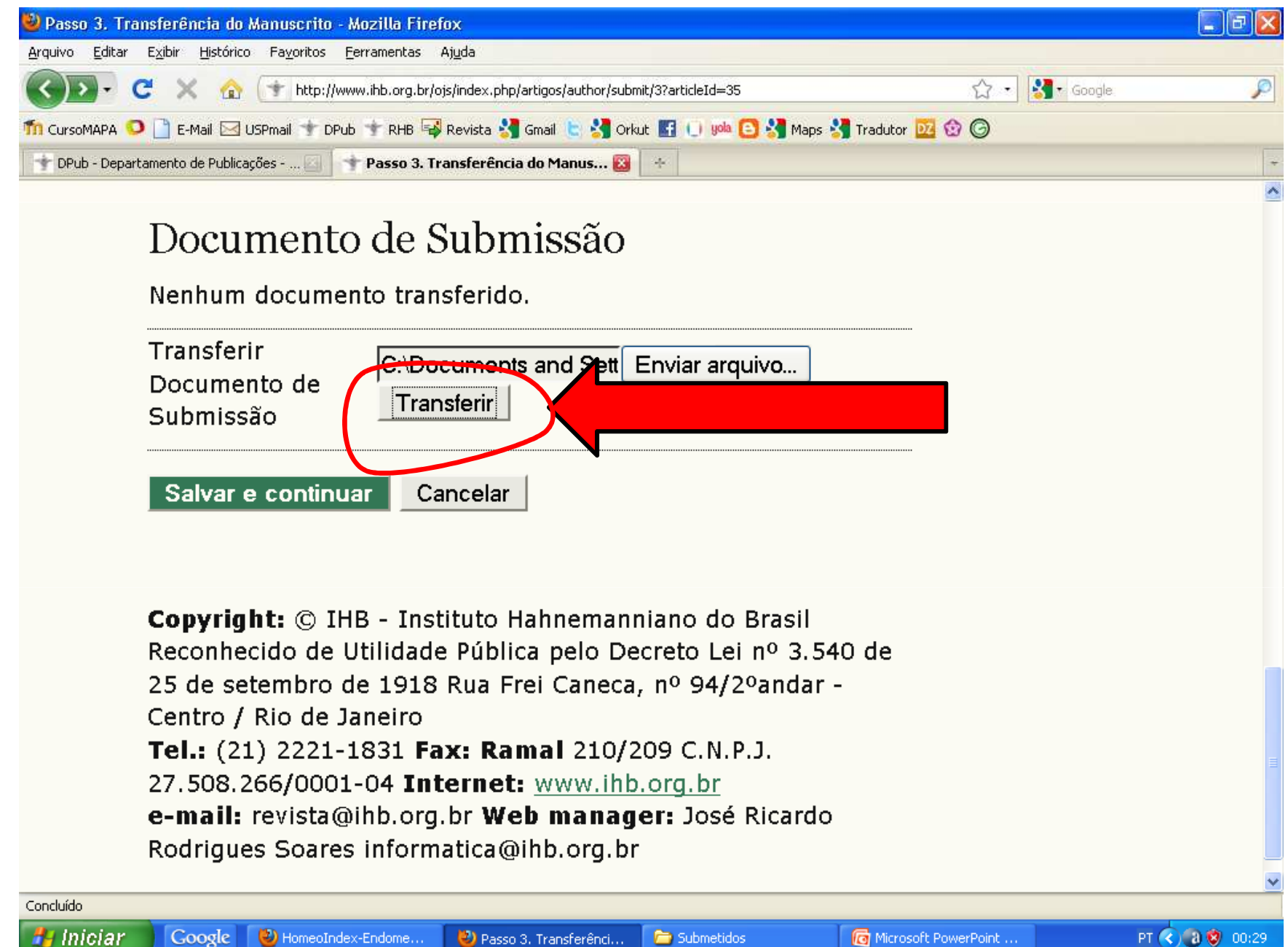

### 14- Nesta página você encontrará os detalhes do "Documento de Submissão". Clique em "**Salvar e continuar**", no final da página.

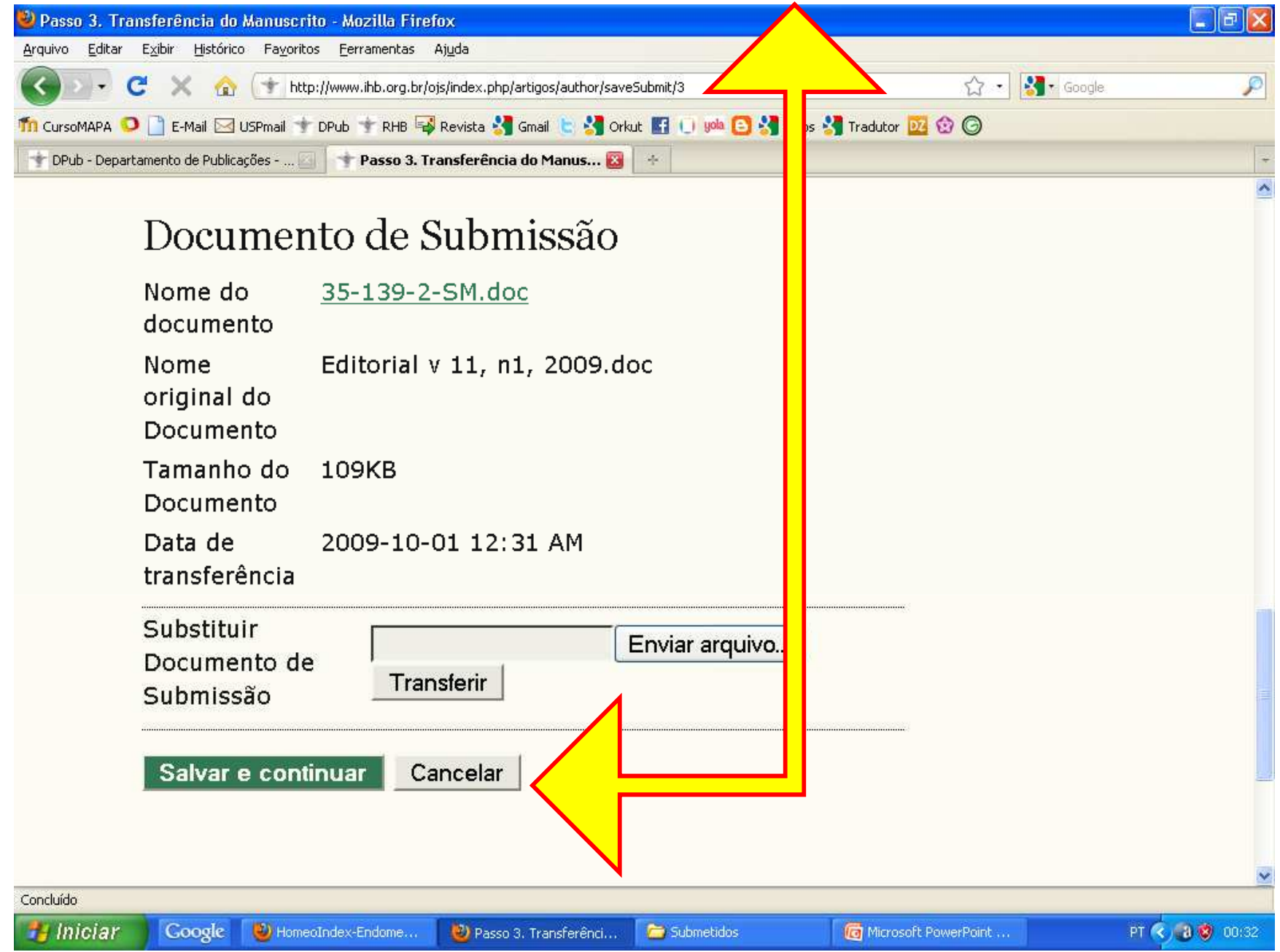

**<sup>15</sup>**- Automaticamente abrirá o "Passo 4". Leia tudo. Se você tiver algum arquivo para enviar, faça igual ao que você fez no "Passo 3" (clique em "Enviar arquivo" etc. ). Repita o procedimento até você incluir todos os arquivos suplementares que precisa enviar.

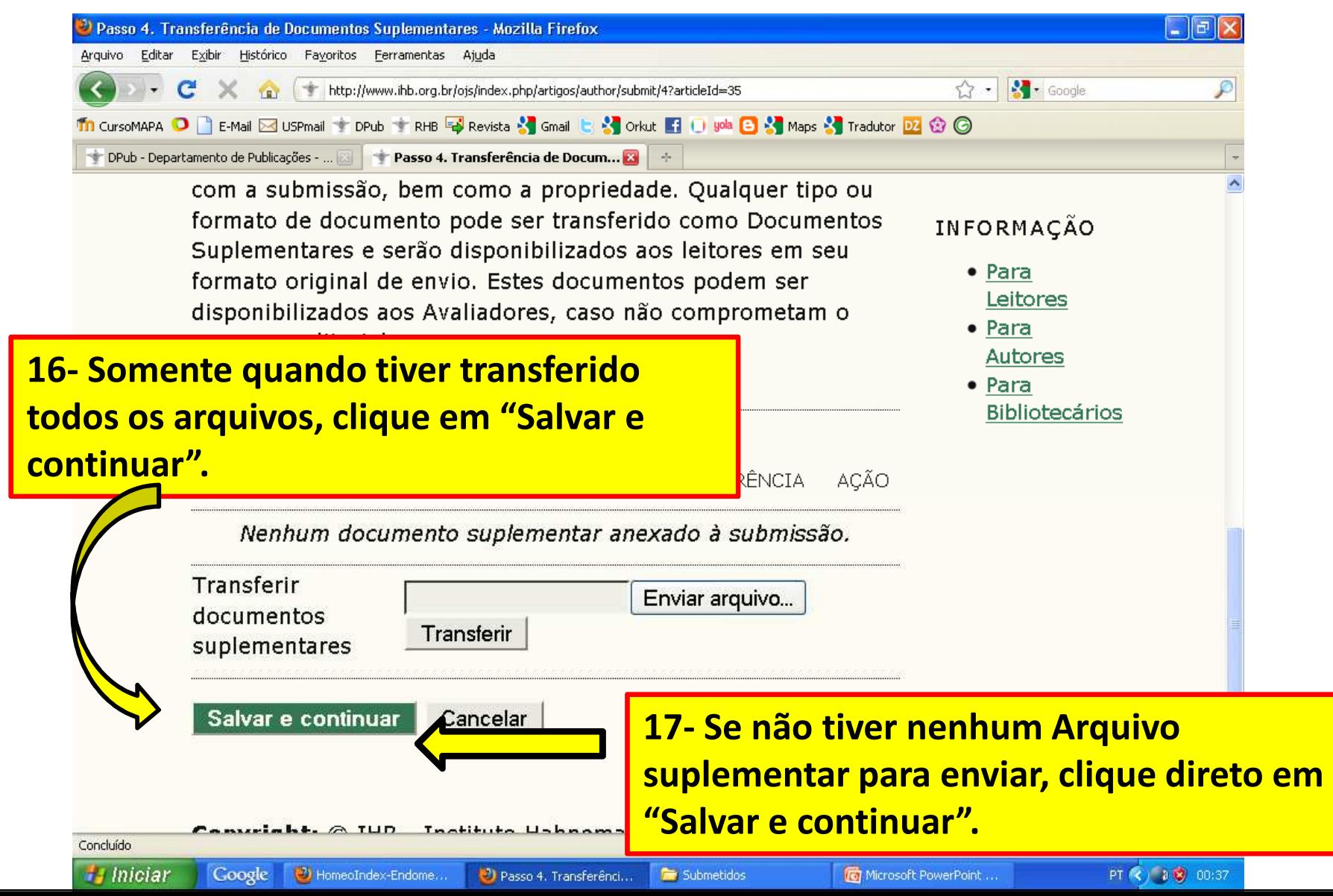

### 18- Automaticamente abrirá o "Passo 5". Leia tudo e clique em "**Concluir submissão**".

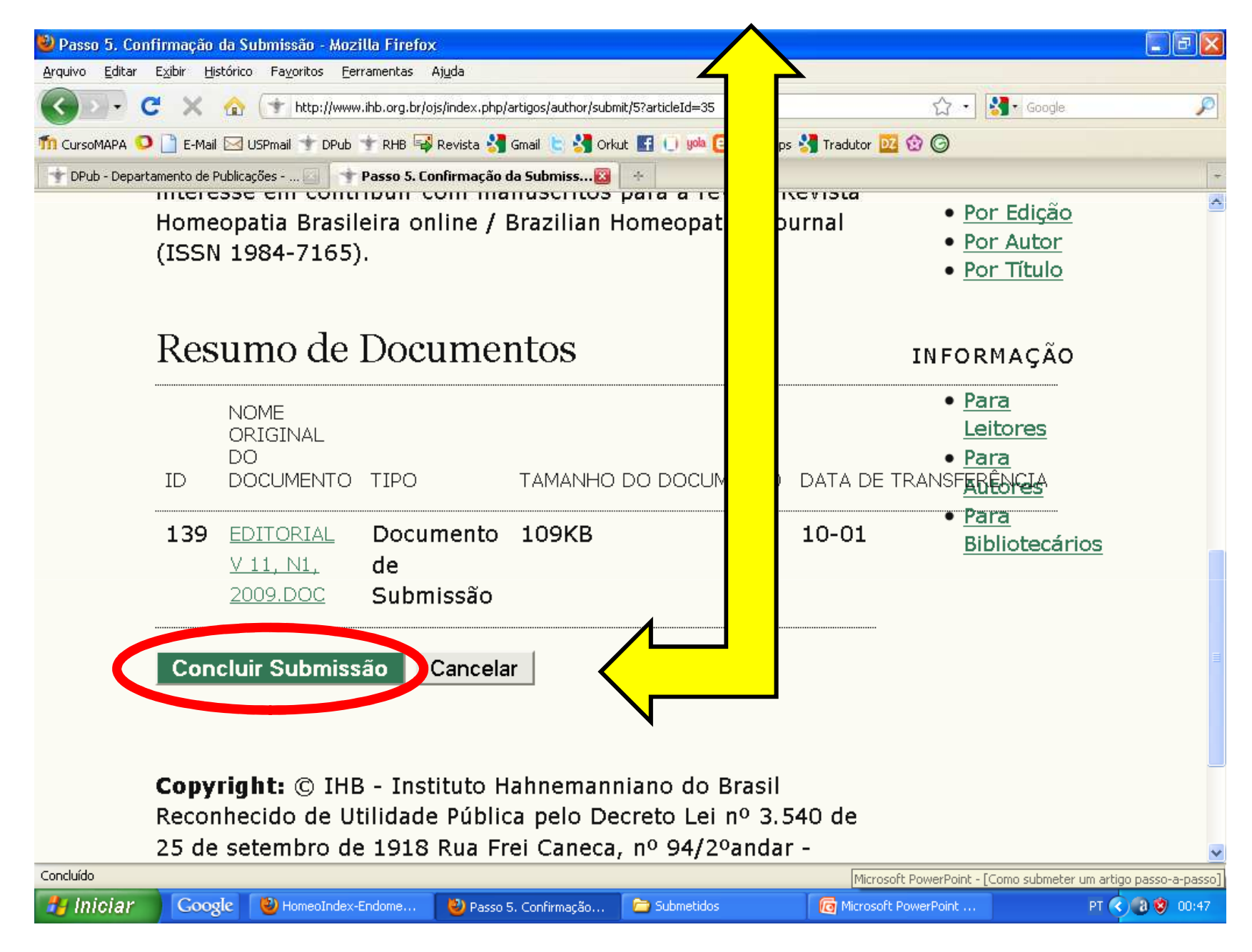

# *Parabéns! Você conseguiu!*

Qualquer dúvida escreva para revista@ihb.org.br